# **Come Installare l'Antivirus AVG**

# **AVG - ANTIVIRUS**

AVG è un antivirus semplice da utilizzare. Il programma è totalmente gratuito e proteggerà il tuo computer contro i **virus** che potresti scaricare tramite **posta elettronica** o navigando nella rete di **Internet**

Puoi consultare questa guida durante l'installazione o stamparla per essere sicuro di non saltare neanche un passaggio.

# **Scarica AVG nel tuo Computer**

La prima cosa da fare è scaricare AVG nel proprio computer. Clicca su questo link per iniziare il download. <http://gratis.avg.it/> Si aprirà questa finestra:

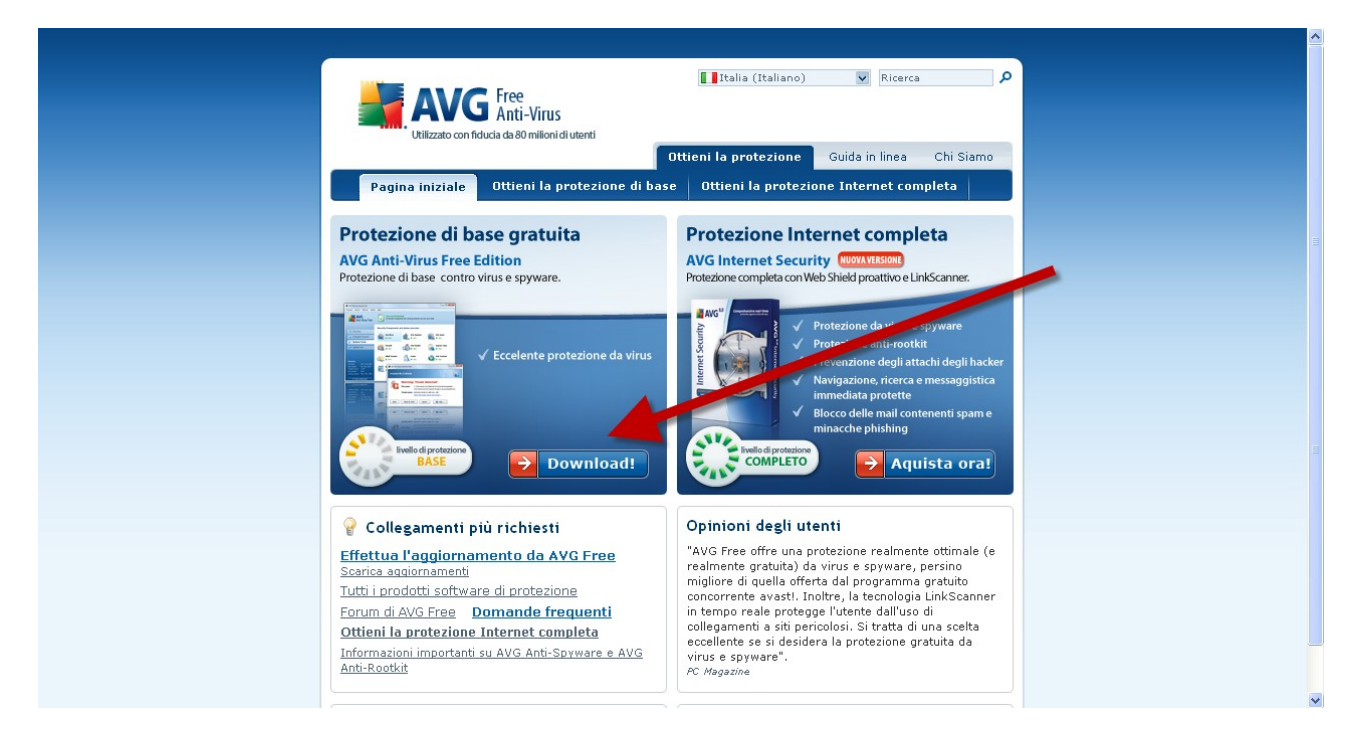

**Clicca sul pulsante Download** che trovi nella colonna di sinistra. Anti-Virus Free Edition è la versione gratuita disponibile per scopi non commerciali. La versione di destra è una versione dello stesso sofware a pagamento con qualche funzione in più.

La versione gratuita è più che sufficiente per mantenere protetto il tuo computer.

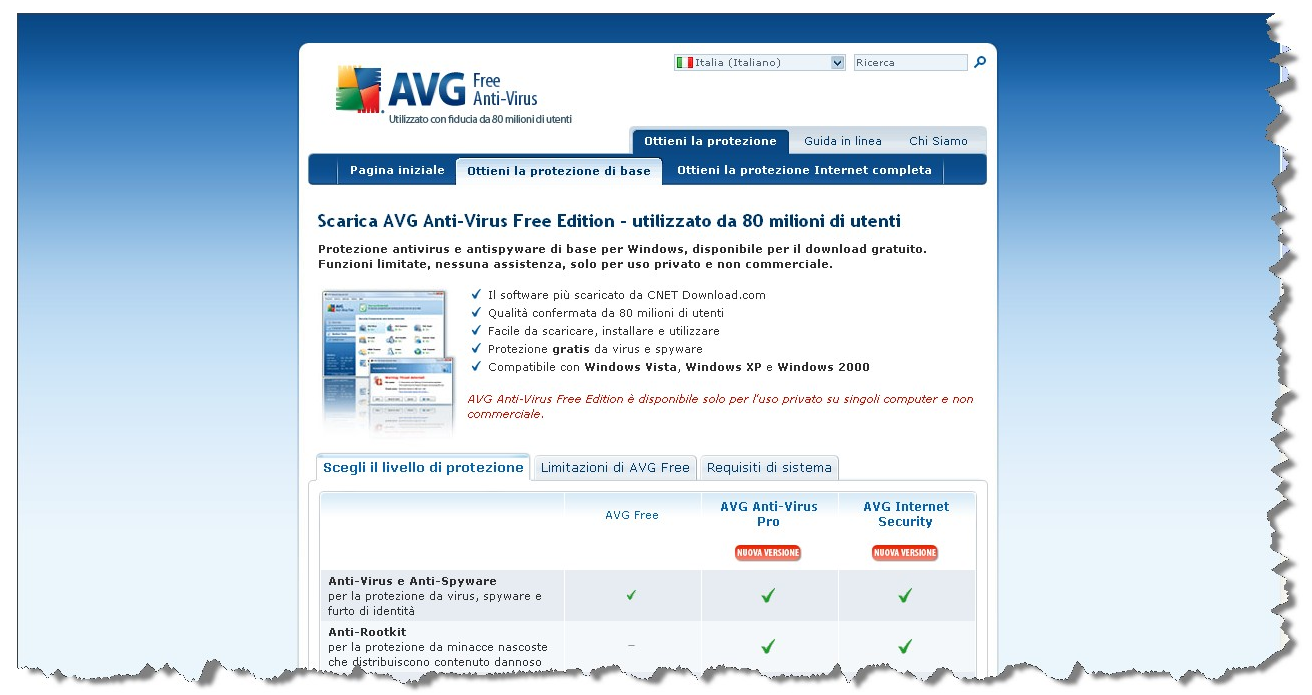

Scorri in fondo alla pagina per trovare il pulsante che ti permetterà di scaricare il software AVG – Free Edition.

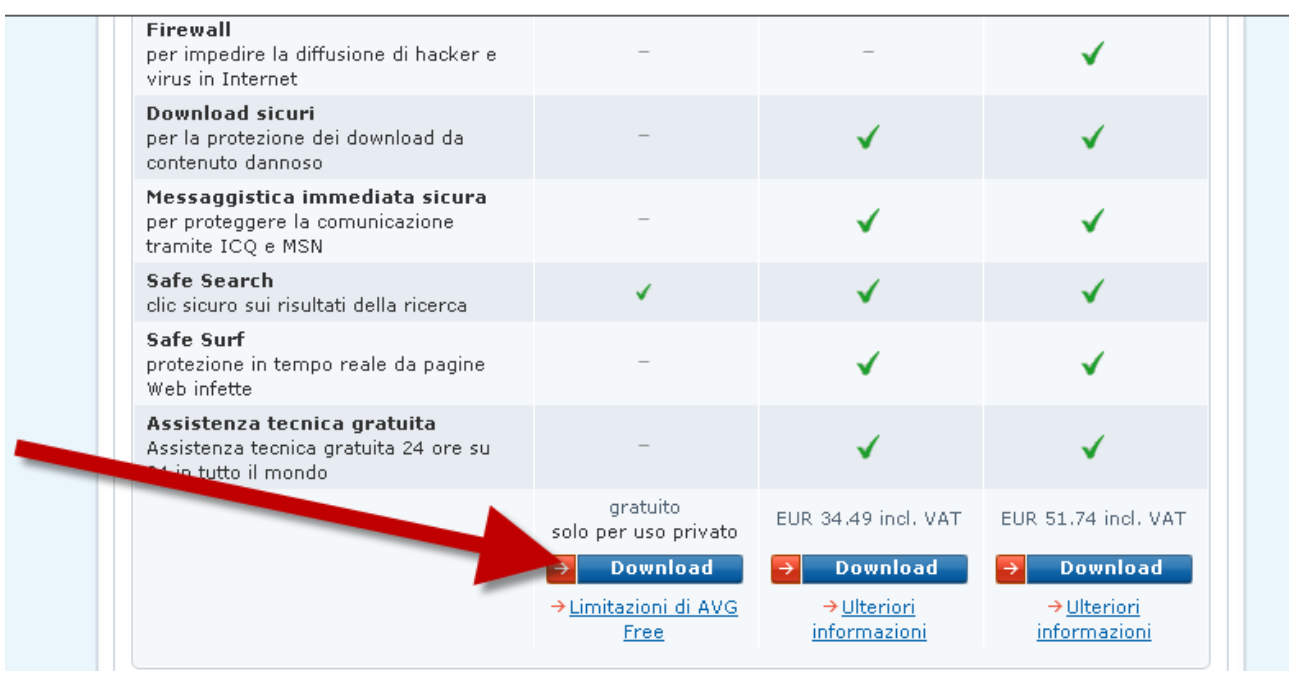

Una volta trovato il bottone devi solo cliccarlo per accedere alla prossima schermata.

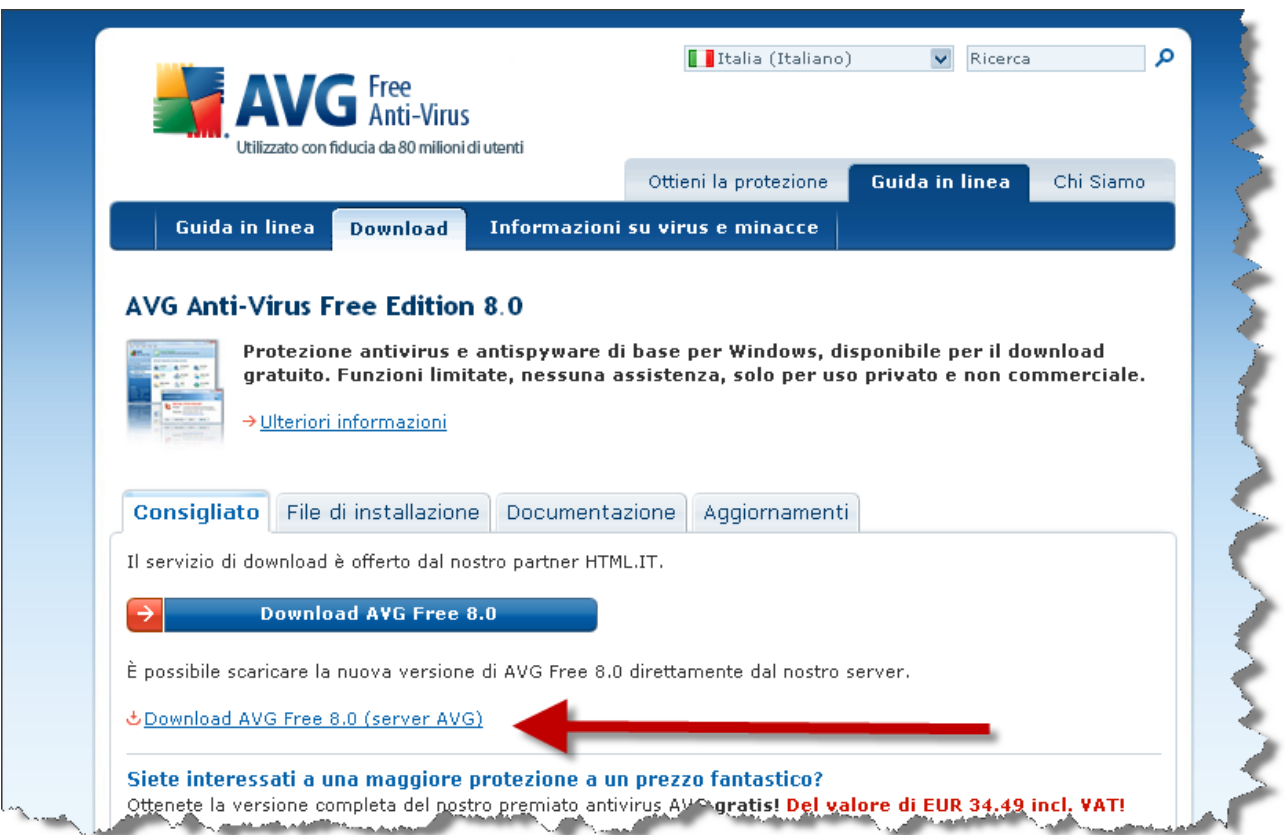

Clicca con il pulsante destro del mouse sul link in blu e seleziona Salva con nome..

Salva il file (circa 50MB) nel tuo Desktop in modo da poterlo ritrovare facilmente in seguito.

Al termine del download, tra le varie icone (nel desktop usato come esempio ce ne sono molte) dovresti trovare quella di AVG.

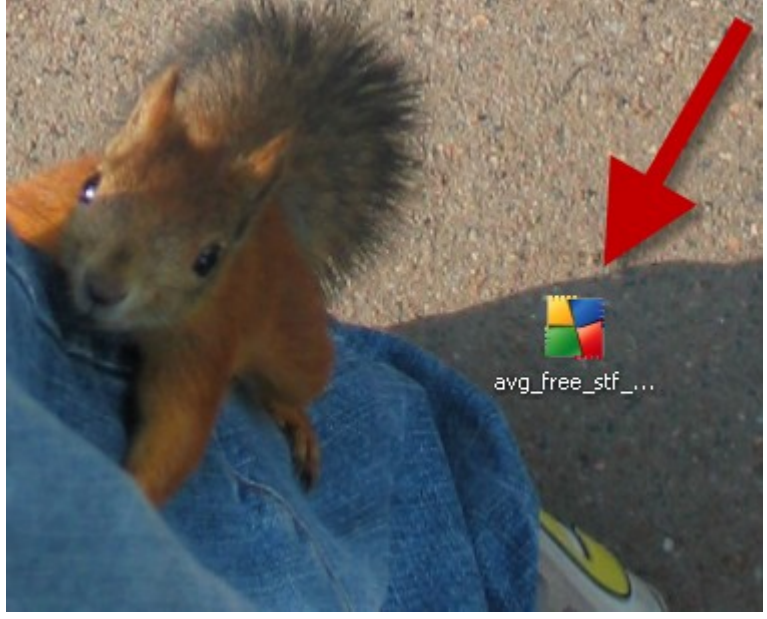

Passa alla prossima sezione per iniziare l'installazione.

**Copyright © 2009 – Claudio Santori - Tutti i Diritti Riservati [Ottimizzare.com](http://www.ottimizzare.com/programmi/)**

**Come installare AVG sul tuo Computer**

Avvia il file che hai appena scaricato sul Desktop (o in qualunque altra cartella del tuo computer)

Doppio click sull'icona e dopo pochi secondi si avvierà la procedura di installazione.

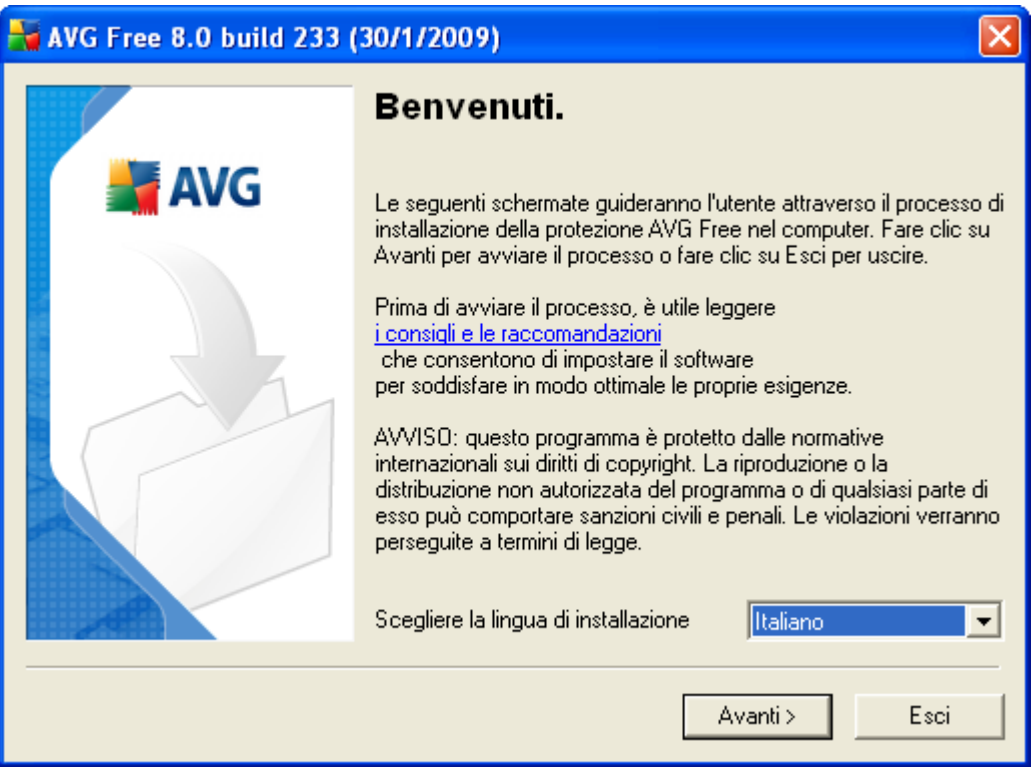

Seleziona la lingua italiana e premi Avanti >

Avviso relativo all'accettazione delle condizioni

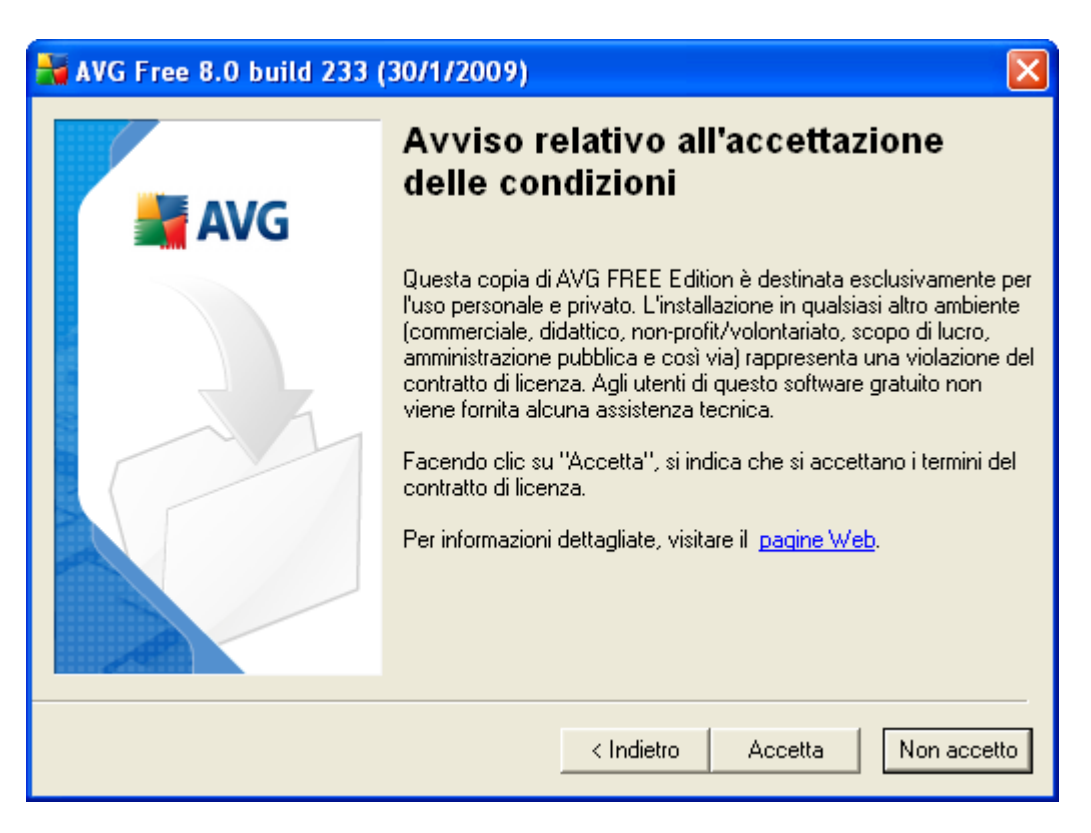

Leggi il testo e premi il pulsante Accetta

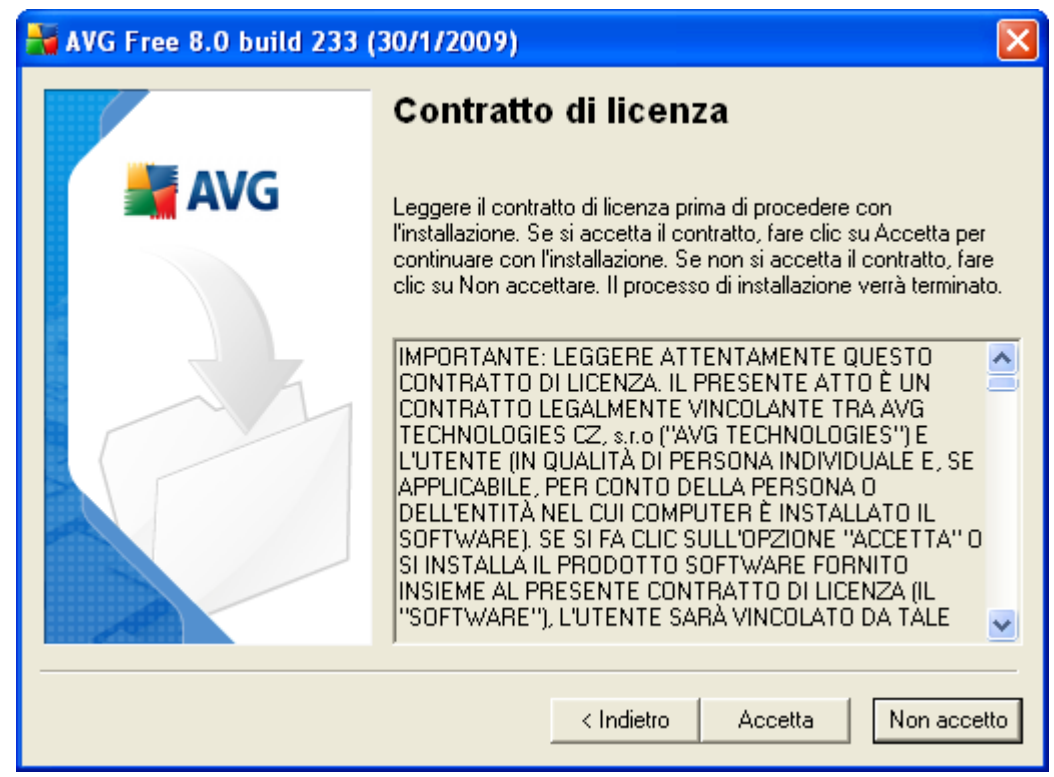

Fai lo stesso con il Contratto di licenza.

A questo punto il programma analizzerà il tuo computer.

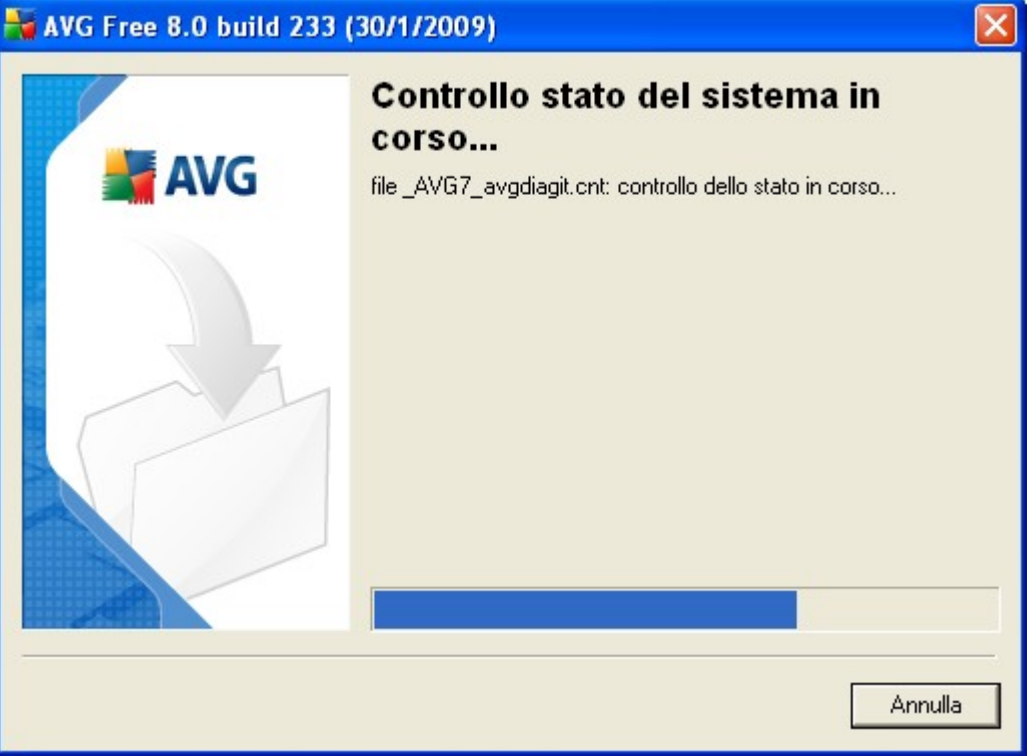

Attendi alcuni minuti finché la procedura non sarà terminata.

# **...SOLO SE AVEVI GIA' UNA COPIA DI AVG...**

Nel caso AVG rilevasse nel tuo computer una precedente installazione verrà visualizzata questa finestra

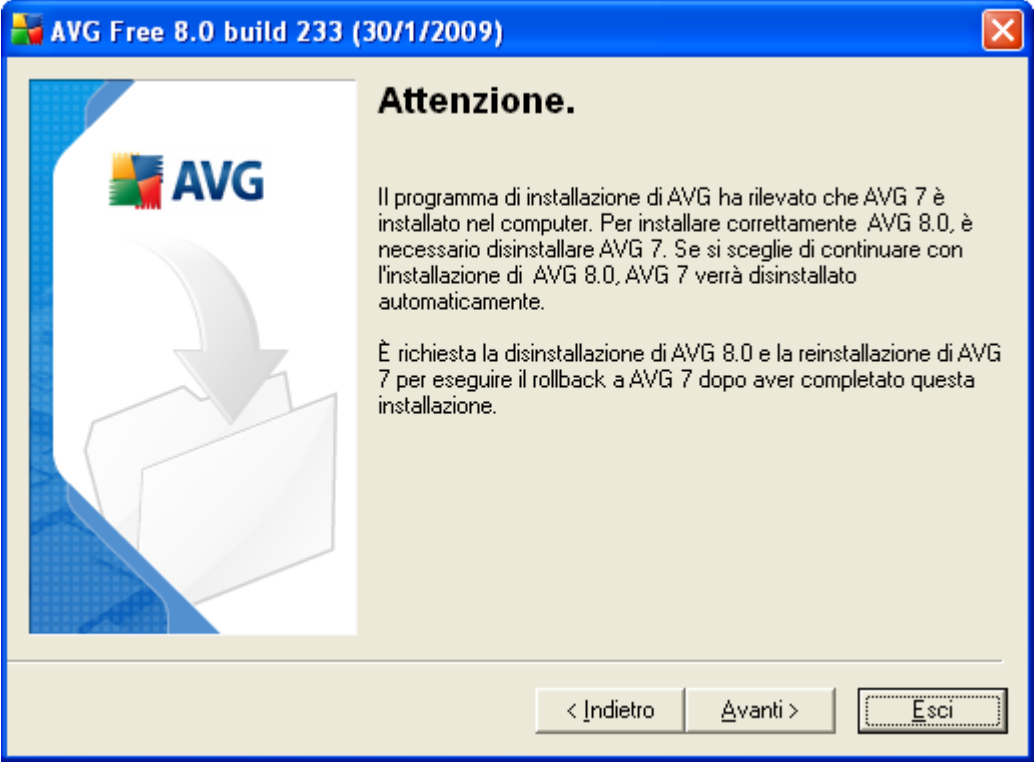

Premi Avanti> se intendi sostituire la vecchia versione con la nuova versione.

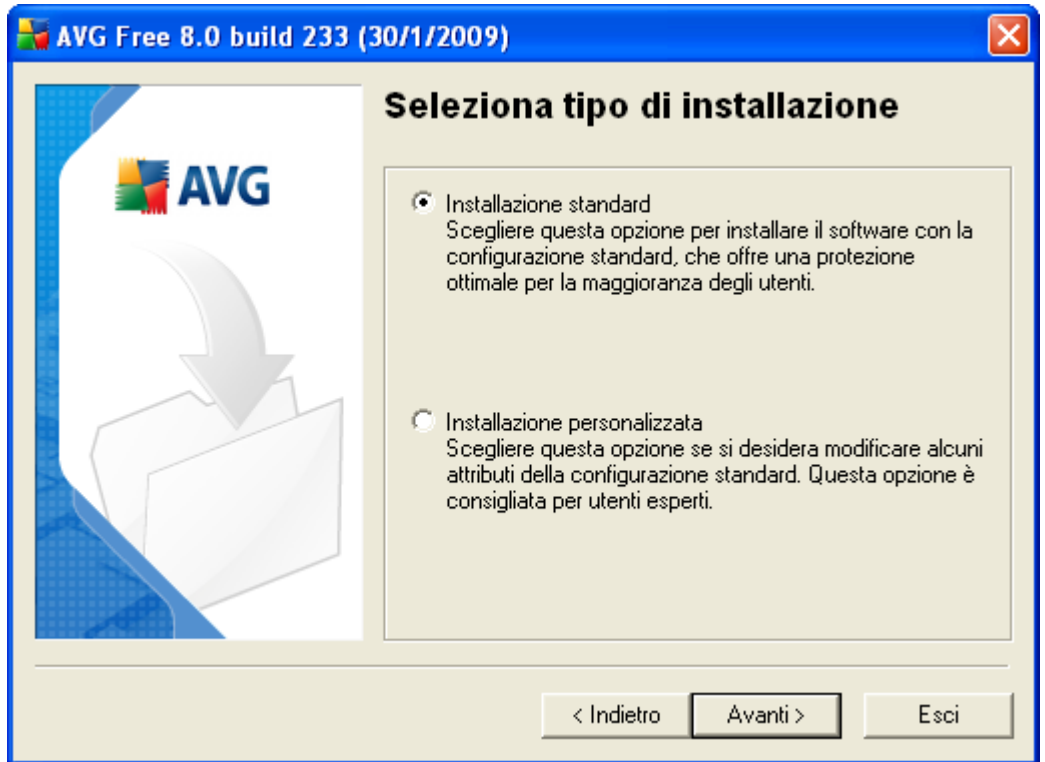

Seleziona il tipo di installazione.

L'installazione standard è consigliata per la maggior parte degli utenti.

## **Attivare la licenza di AVG Free**

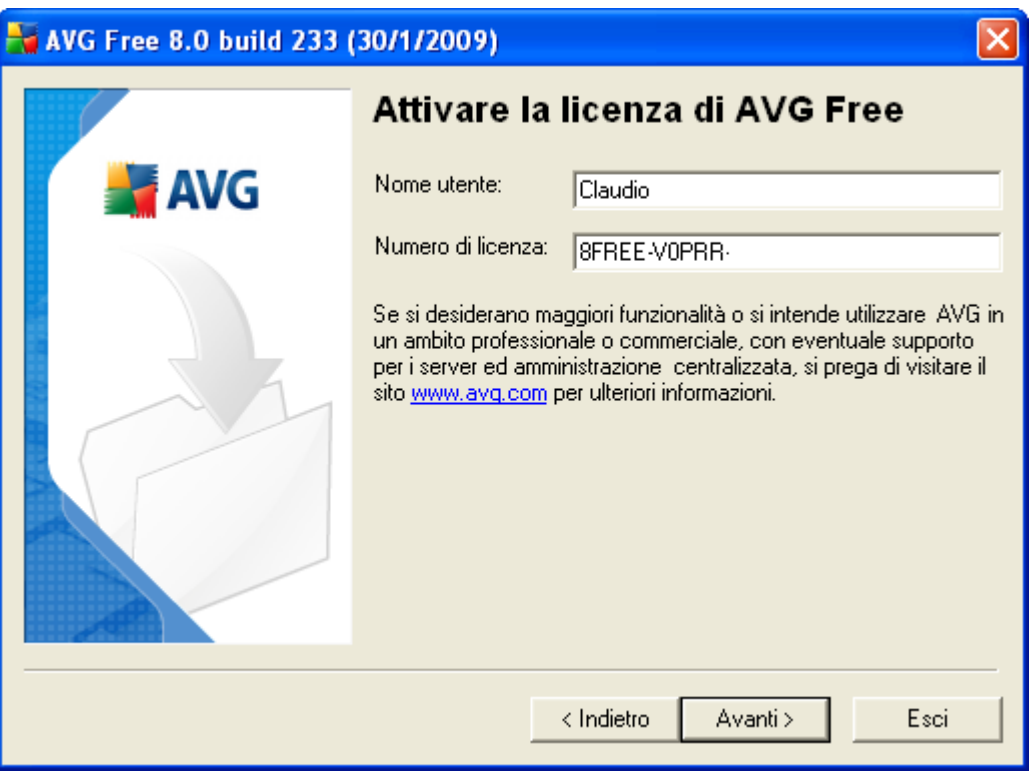

AVG ti fornirà un numero di licenza per poter utilizzare legalmente il software.

#### **AVG Security Toolbar**

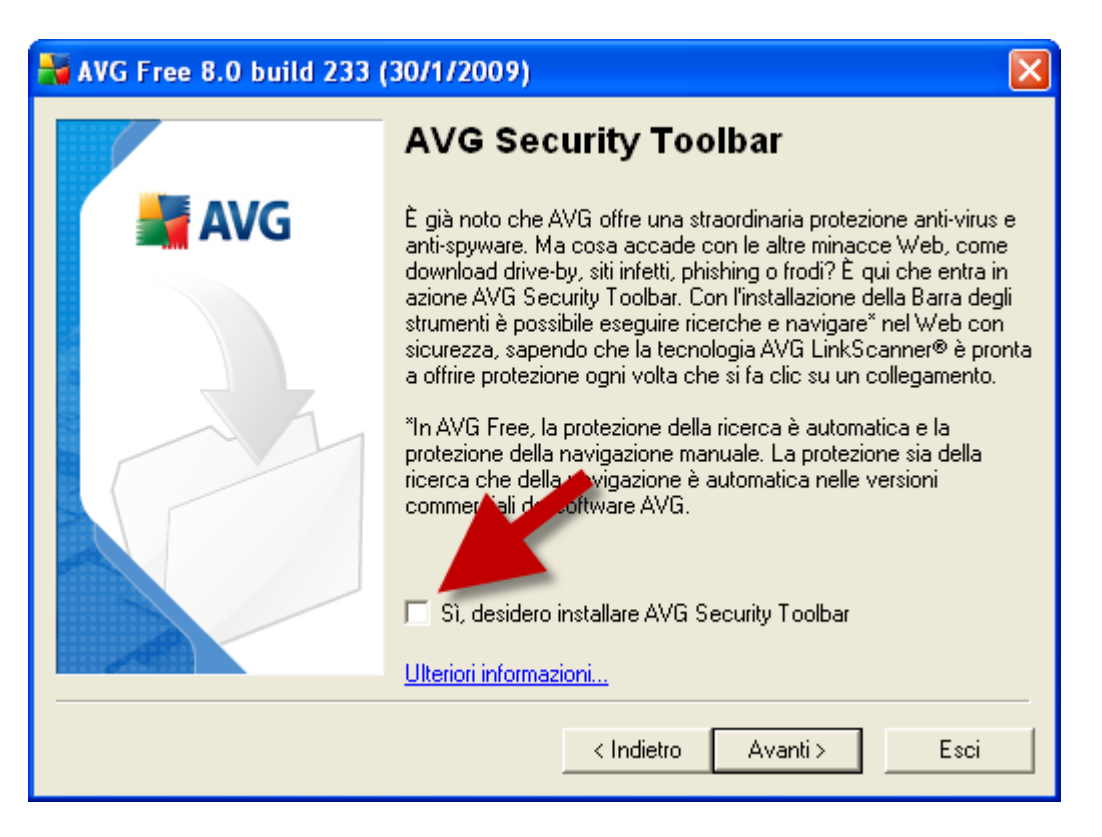

AVG ti pronone di installare insieme all'antivirus anche una barra degli strumenti (Toolbar). Questa barra degli strumenti è accessoria.

Se credi di non aver dimestichezza con Internet o **se in passato sei già stato infettato** numerose volte allora **installa** la barra degli strumenti.

Se sei un **utente esperto** e non hai mai preso un virus **non è necessario installare** la toolbar e puoi procedere cliccando su Avanti > deselezionando l'opzione.

#### **Riepilogo Installazione**

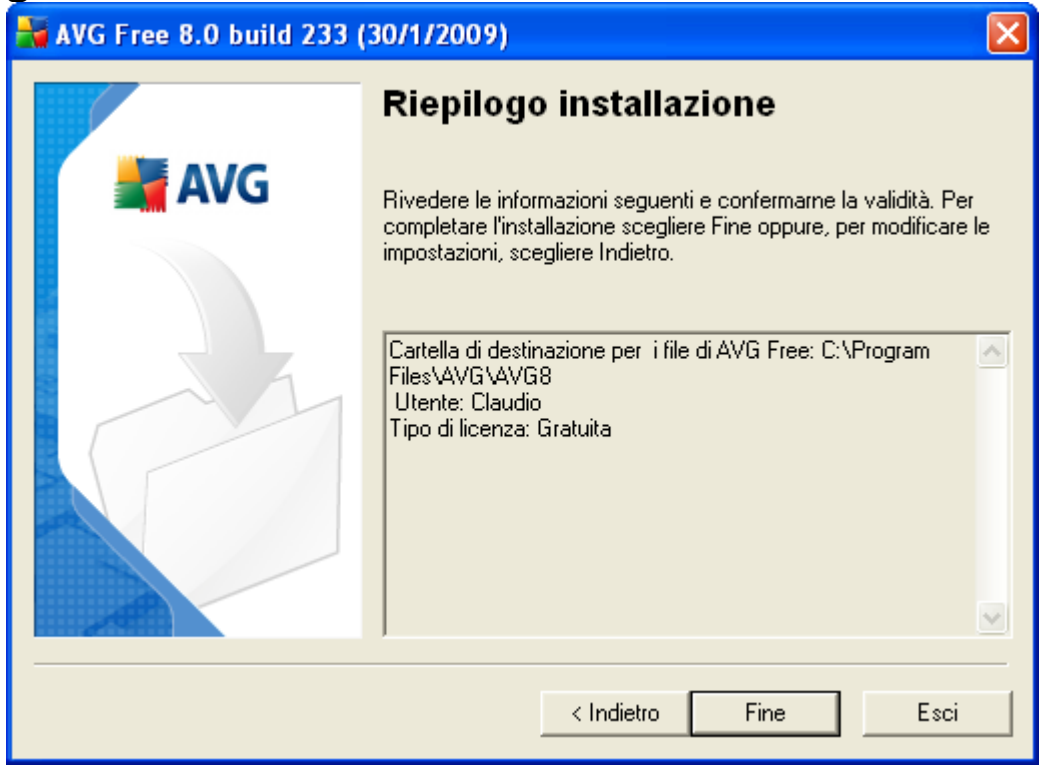

Premi Fine per iniziare l'installazione.

Dopo pochi minuti dovrebbe comparire questa schermata.

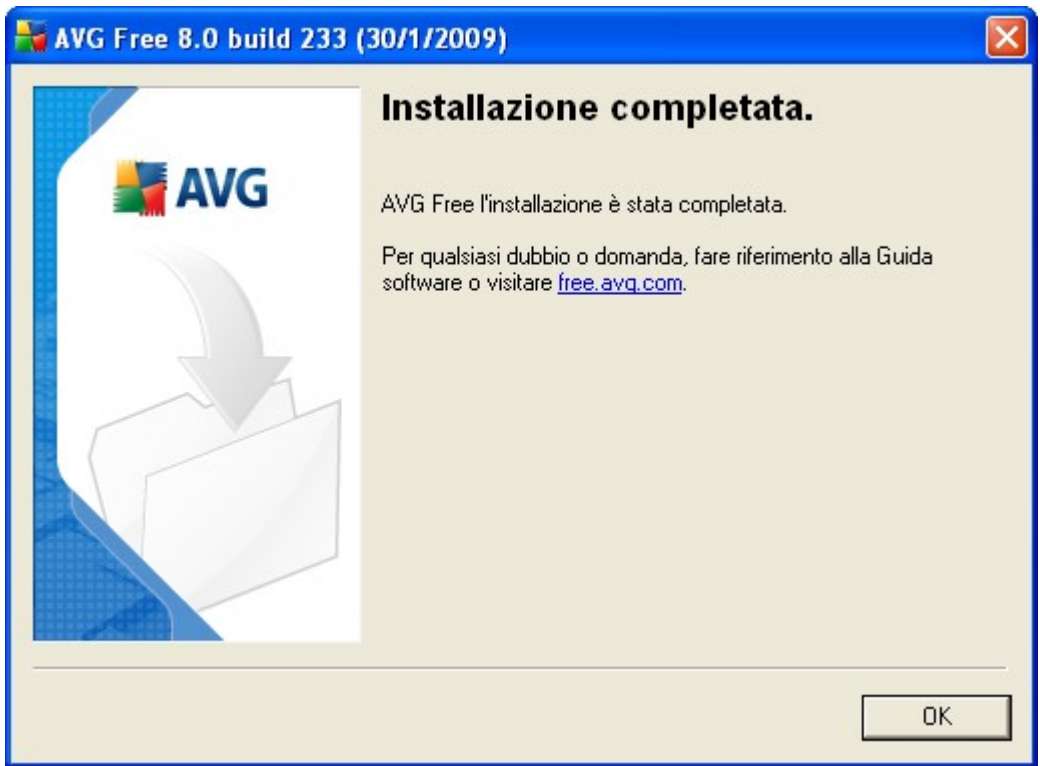

L'installazione è andata a buon fine.

**Copyright © 2009 – Claudio Santori - Tutti i Diritti Riservati [Ottimizzare.com](http://www.ottimizzare.com/programmi/)**

# **Configurazione AVG**

Finita l'installazione, dopo aver premuto OK nella precedente finestra, si avvierà il processo di configurazione dell'Antivirus.

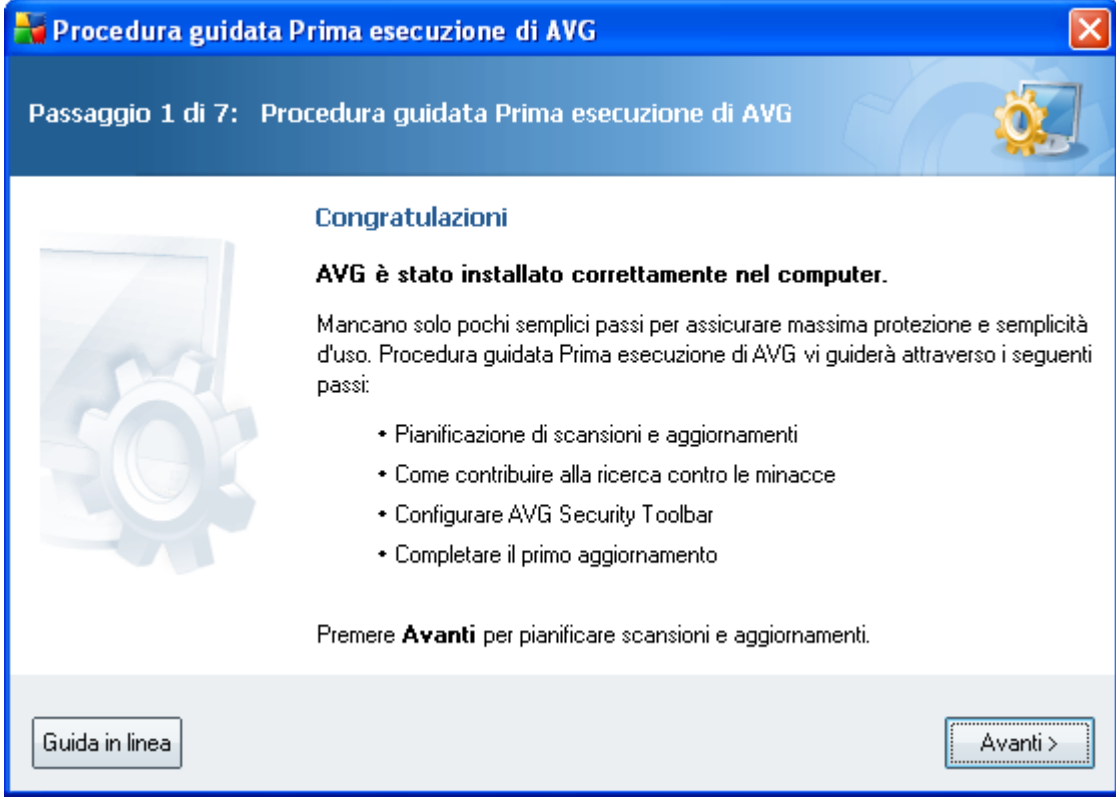

Premi Avanti> per iniziare la procedura

#### **Aggiornamenit e Scansioni**

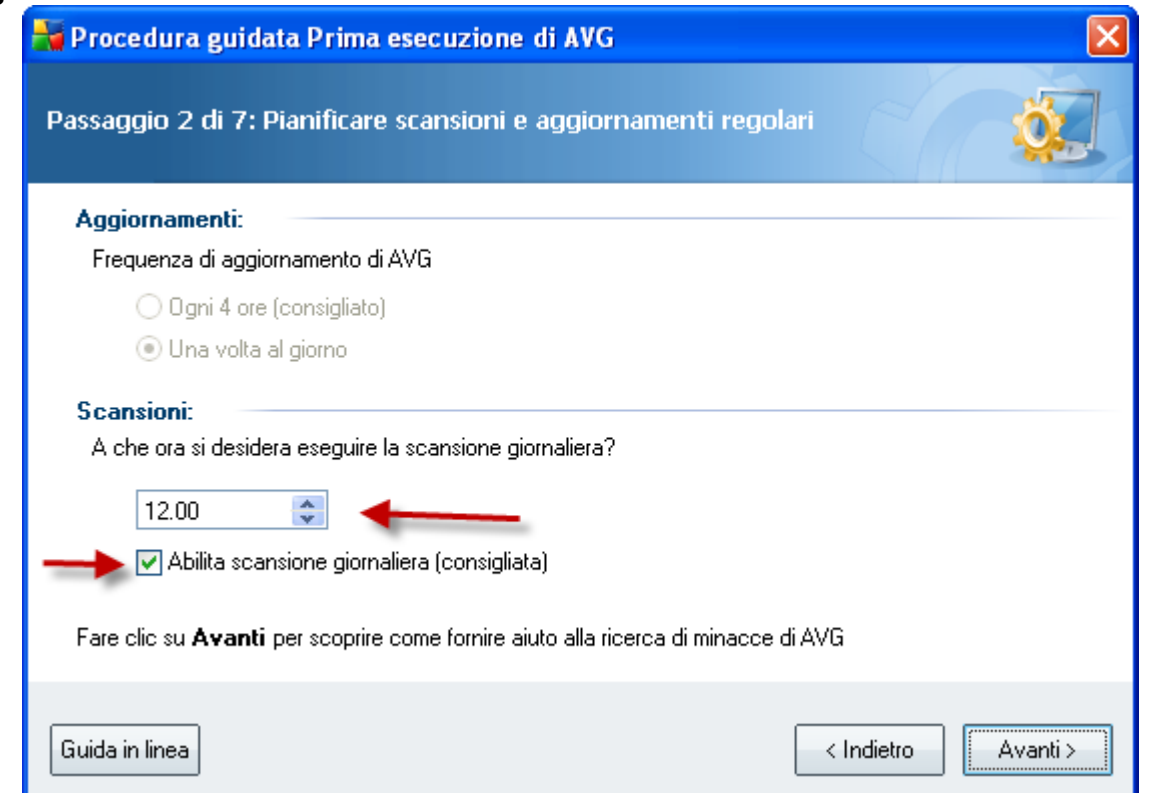

In questa schermata ti viene richiesto di configurare il programma in modo da ricercare eventuali virus nel tuo computer.

In questo modo, se per esempio alle 12.00 il tuo computer è acceso, l'antivurs automaticamente inizierà a ricercare nei tuoi documenti/foto/musica/etc. la presenza di potenziali minacce.

Al fine di essere protetti contro l'attacco di virus provenienti da Internet e dalla Posta Elettronica questa funzione non è molto importante. Puoi eventualmente disabilitare questa funzione ed abilitarla in seguito.

Se il tuo computer è stato infettato da virus in passato ti consigliamo di attivare questa funzione.

#### **Aiutaci a identificare le nuove minacce**

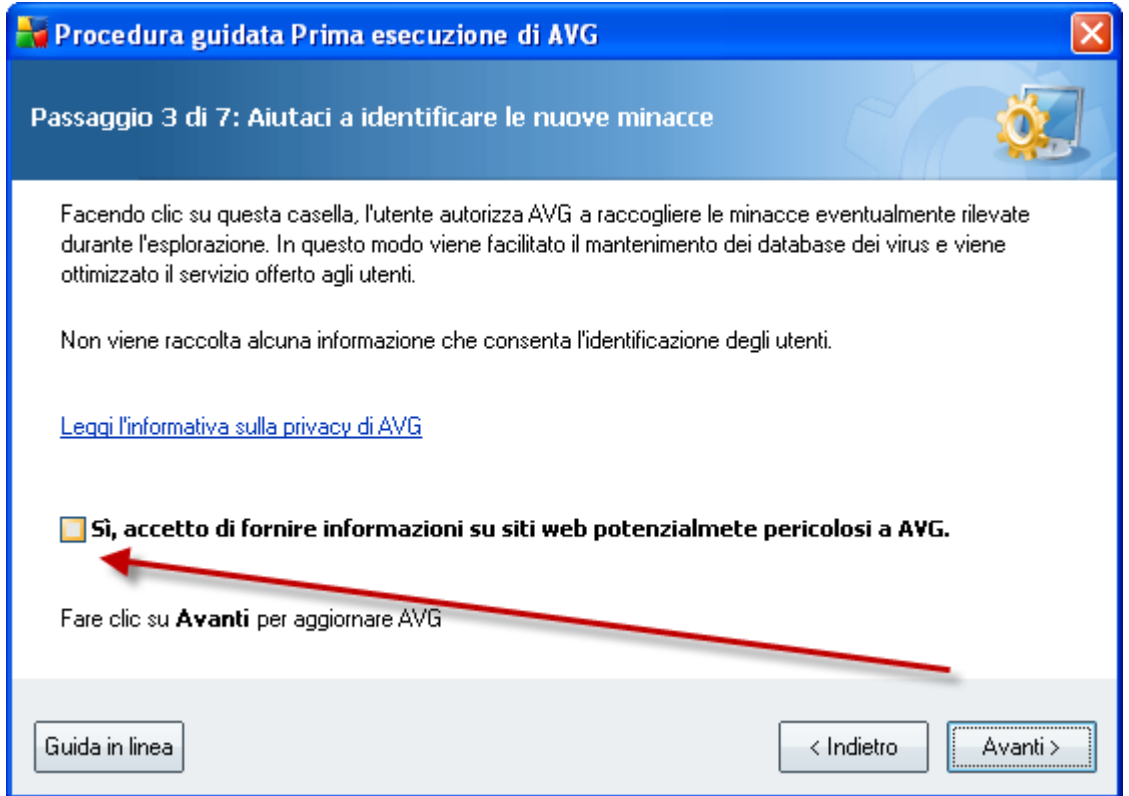

Puoi scegliere di aiutare AVG ad identificare nuove minacce.

Passaggio Opzionale, la tua scelta non influenzerà il grado di protezione del tuo computer.

#### **Aggiornamento di AVG**

Nelle prossime schermate AVG ti informa che, come ti abbiamo già spiegato, nuovi virus vengono identificati continuamente. Quindi, anche se hai appena scaricato il programma, potrebbero essere già disponibili degli aggiornamenti.

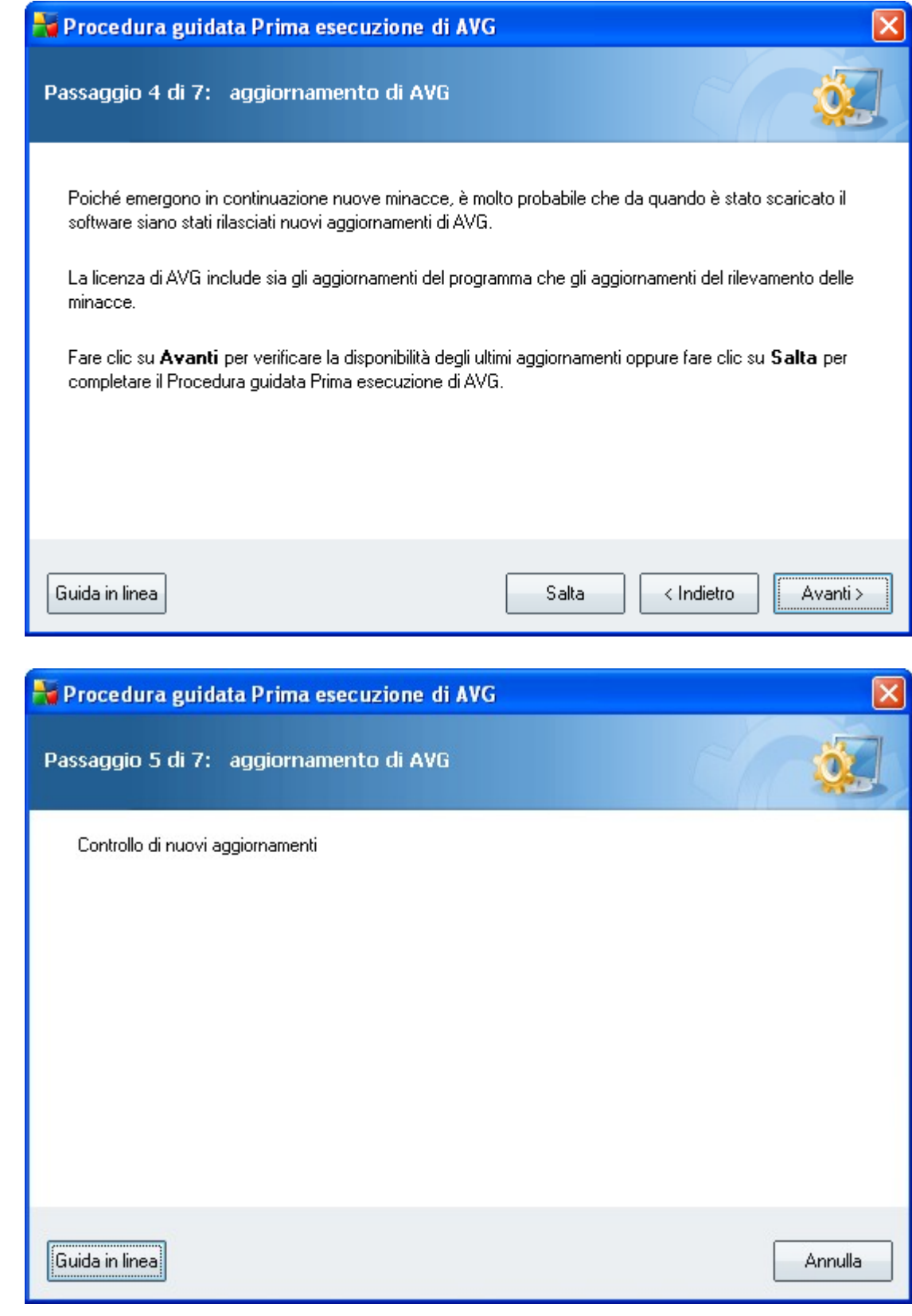

d

D

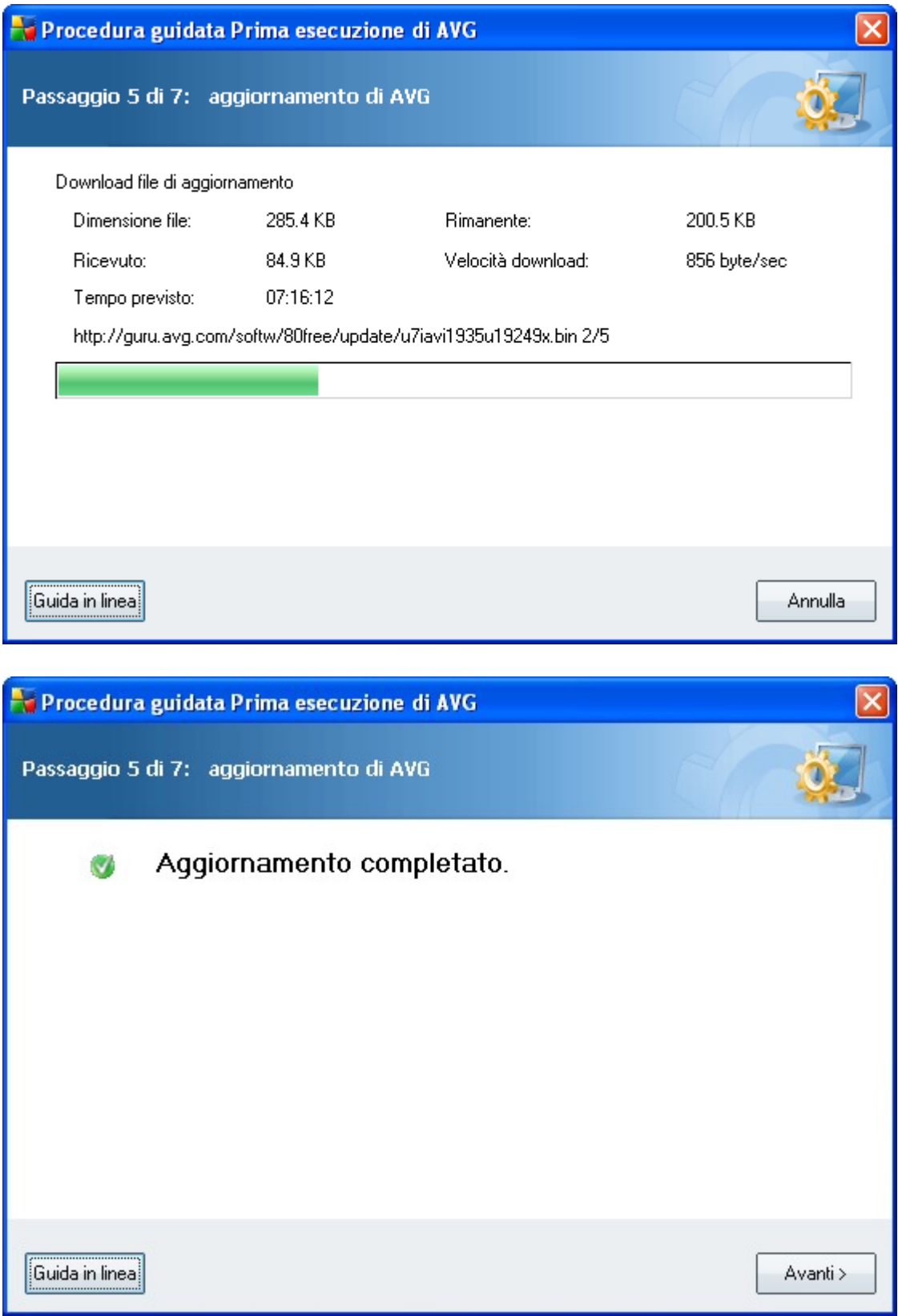

### **Registra AVG Antivirus Free**

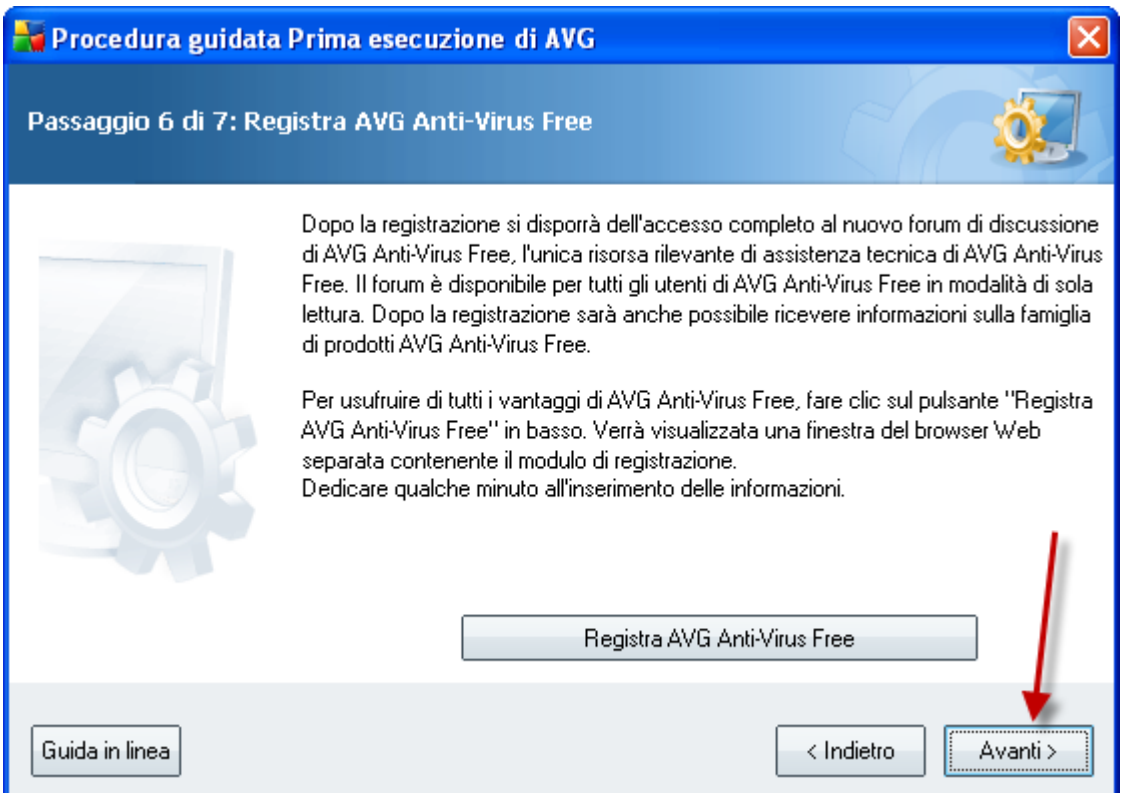

Puoi scegliere di registrare il tuo software per usufruire di alcuni vantaggi.

Questa procedura è opzionale e non aumenterà il grado di protezione del tuo computer. Puoi premere Avanti >

#### **Congratulazioni**

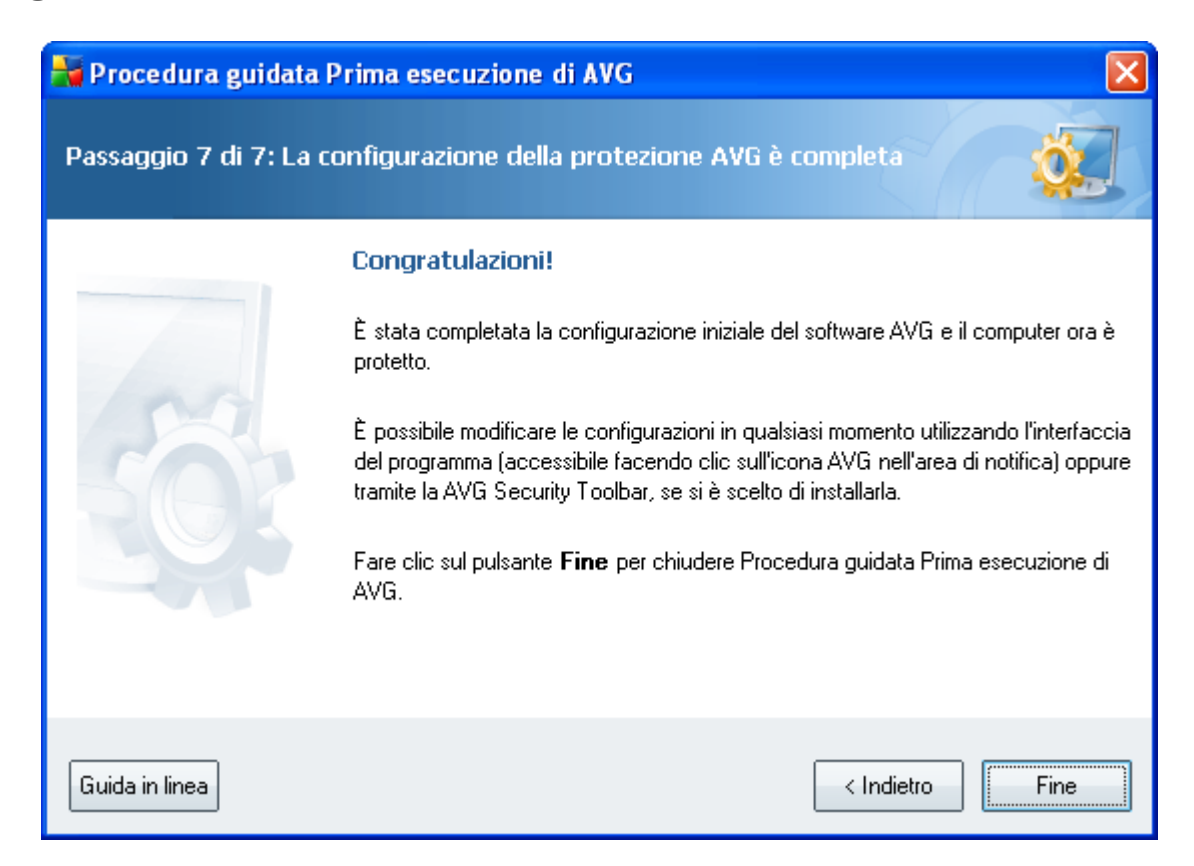

# **Il programma è installato**

Finalmente hai installato e aggiornato AVG.

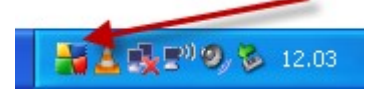

Se vedi questa nuova icona in basso a destra nel tuo computer (vicino all'orologio) allora vuol dire che l'installazione è andata a buon fine.

Da questo momento in poi sei protetto contro l'attacco di virus.

L'unica cosa che devi fare ora è ricordarti di tenere continuamente aggiornato l'antivirus.

# **Come tenere aggiornato l'antivirus**

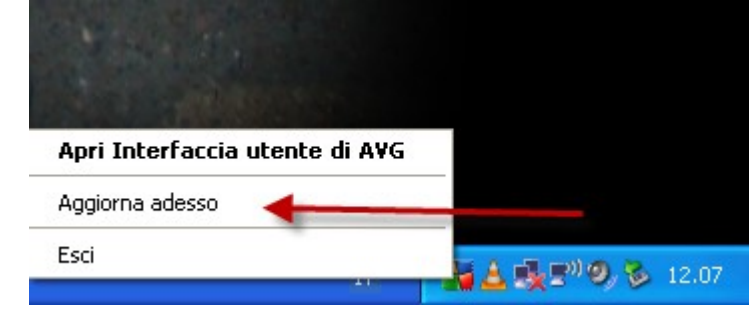

Clicca con il pulsante destro sopra l'icona di AVG Antivirus

Seleziona Aggiorna adesso

AVG si occuperà di aggiornare l'antivirus e tu non dovrai preoccuparti di nulla.

Finalmente il tuo computer è protetto contro l'attacco di virus.

Buona navigazione

Claudio Santori

PS: se hai avuto problemi durante l'installazione del software puoi segnalarmelo all'indirizzo [info@ottimizzare.com](mailto:info@ottimizzare.com)